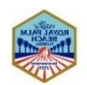

To clear the cache in your Chrome browser, go to the three dots in the upper right hand corner of your browser. Then, click on **More tools** from the drop down menu and then **Clear browsing data…** from the submenu.

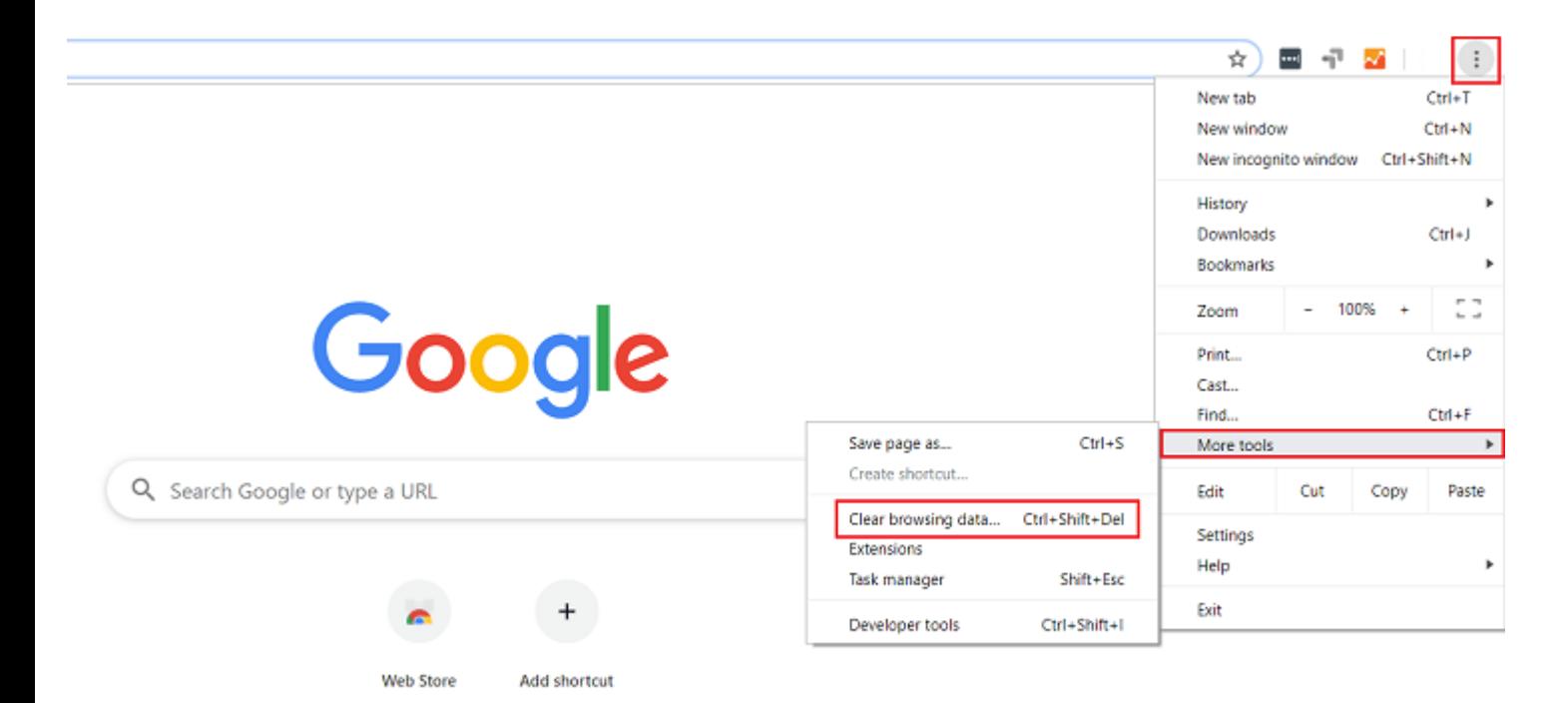

Next, click the checkbox labeled **Cached images and files** if you want to clear just the cache. If any other boxes are checked, you risk deleting your browser history, cookies, passwords, and more (*which is okay if this is your intention!*).

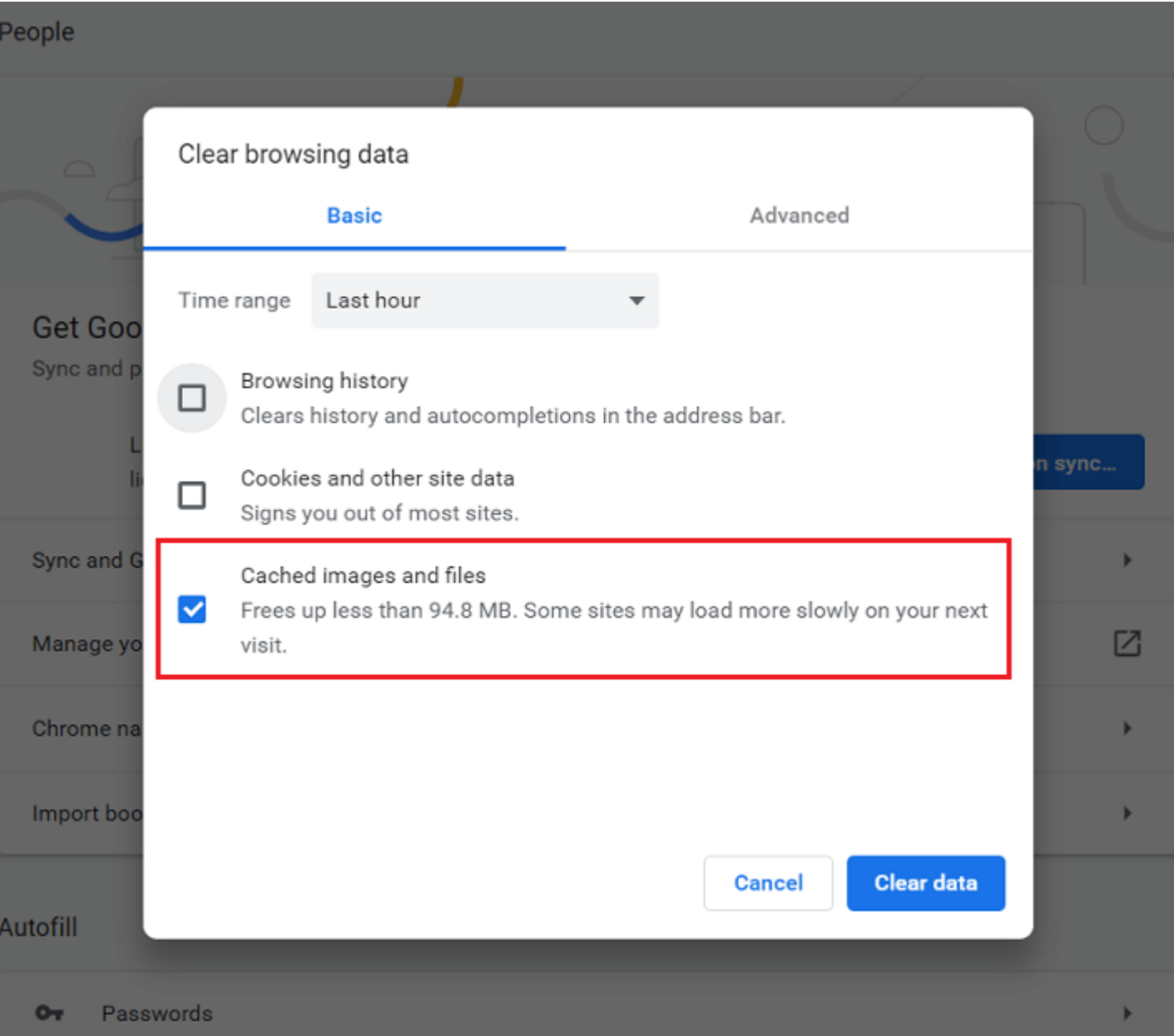

## **How to Clear Browser Cache in Mozilla Firefox**

To clear the cache in your Mozilla Firefox browser, start by clicking the hamburger icon in the top right hand corner of your screen and selecting **Options**.

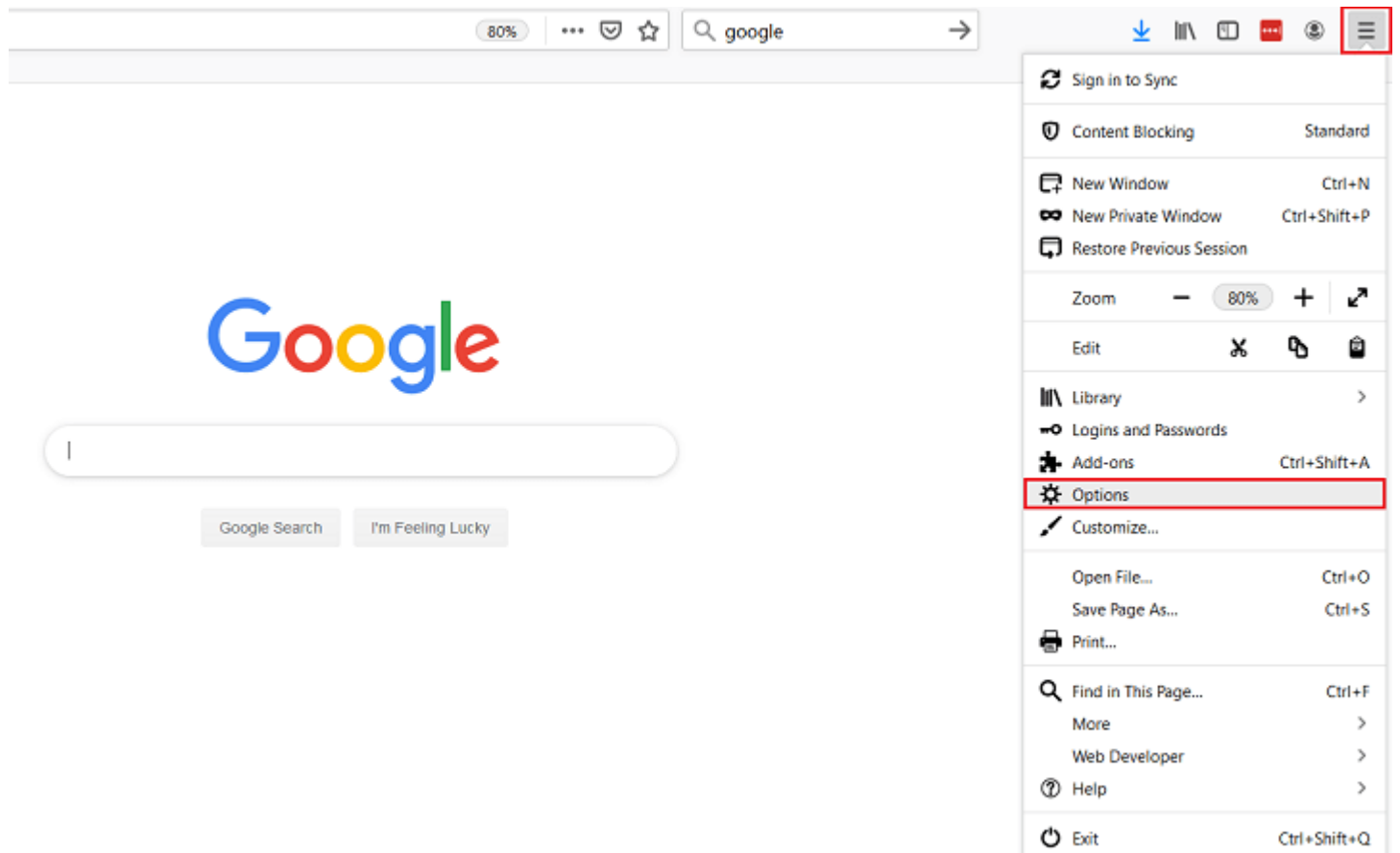

Next, select **Privacy and Security**.

 $\varnothing$  Find in Options

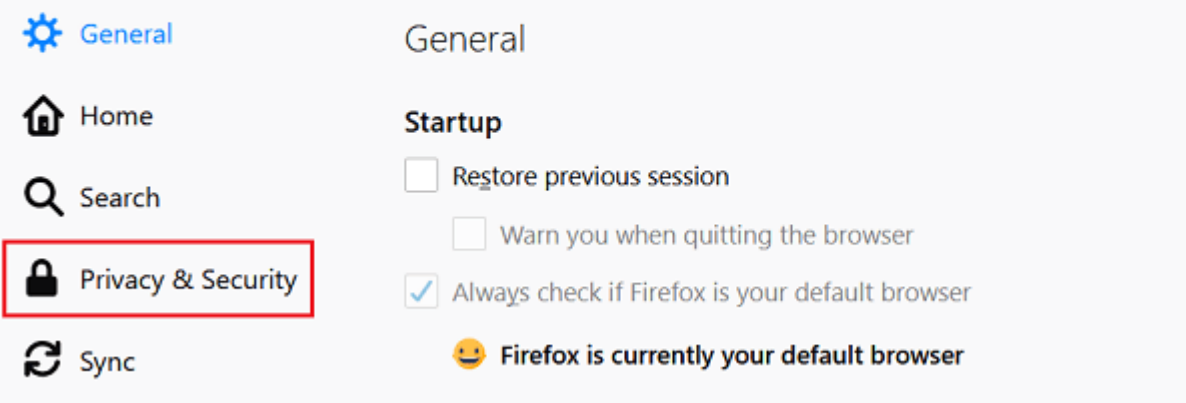

Scroll down to the section labeled **History** and click on the **Clear History** button.

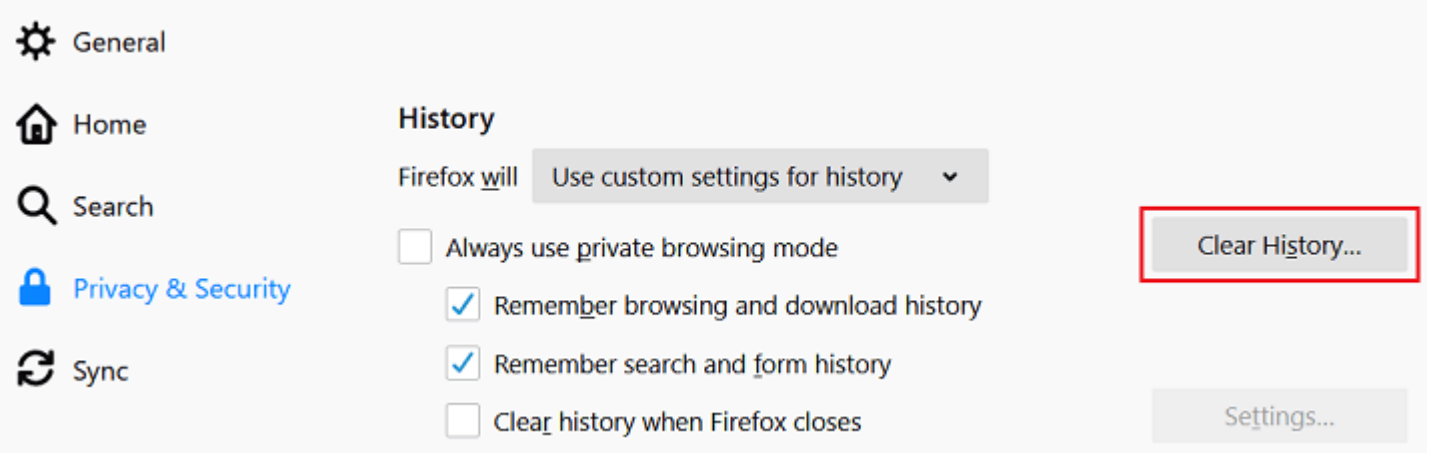

When you do, a popup window will appear where you can select to delete the following history items:

**Browsing and Download History** 

- **Active Logins**
- **Form & Search History**
- Cookies
- Cache

Here, you can also choose to delete data such as site preferences and offline website data.

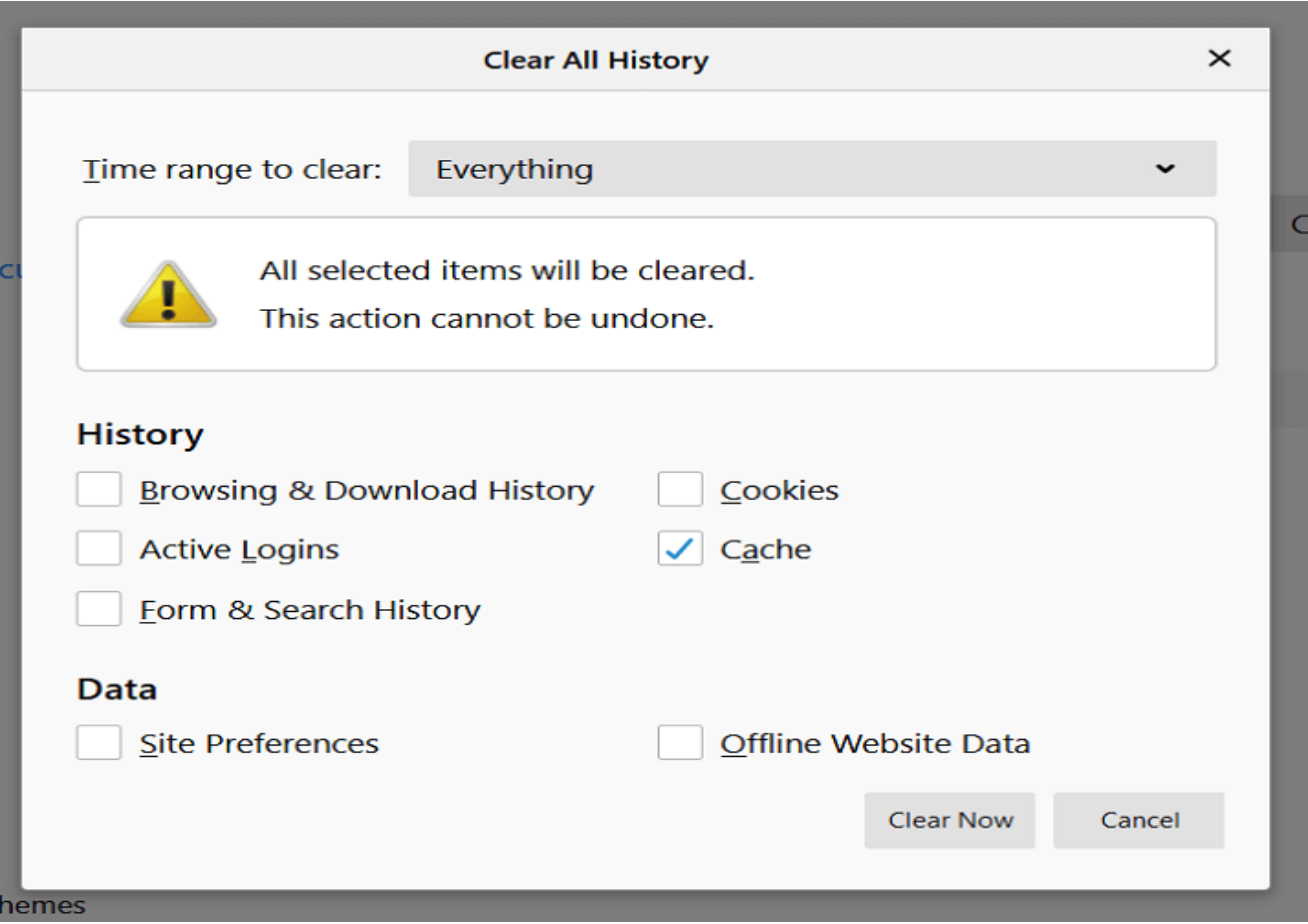

Once you have made your selections, choose a time range to clear and click **Clear Now**.

## **How to Clear Browser Cache in Safari**

To clear the cache in your Safari browser, you can do one of two things. The first is clear your entire browsing history, including cache, cookies, and all visited pages, by going to **Safari** > **Clear History**.

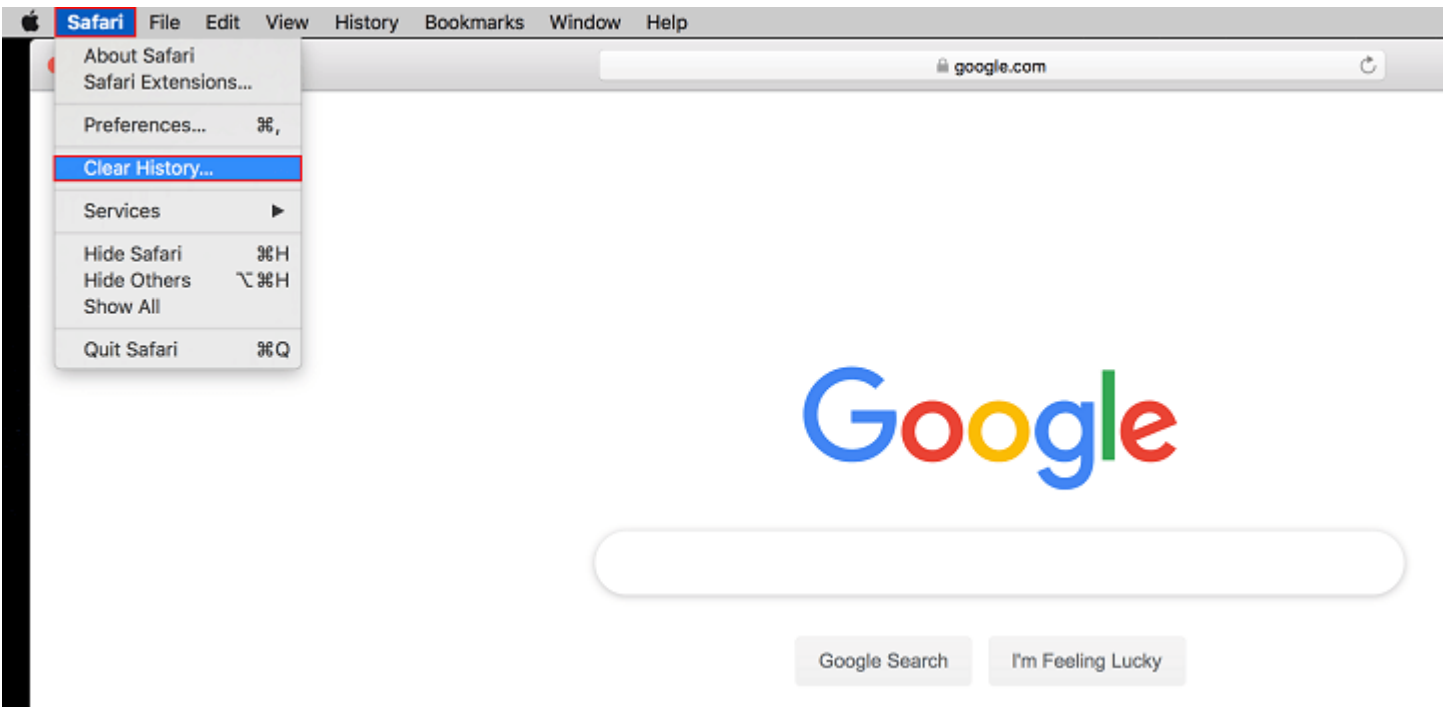

A widow will open and all you will have to do is click the **Clear History** button.

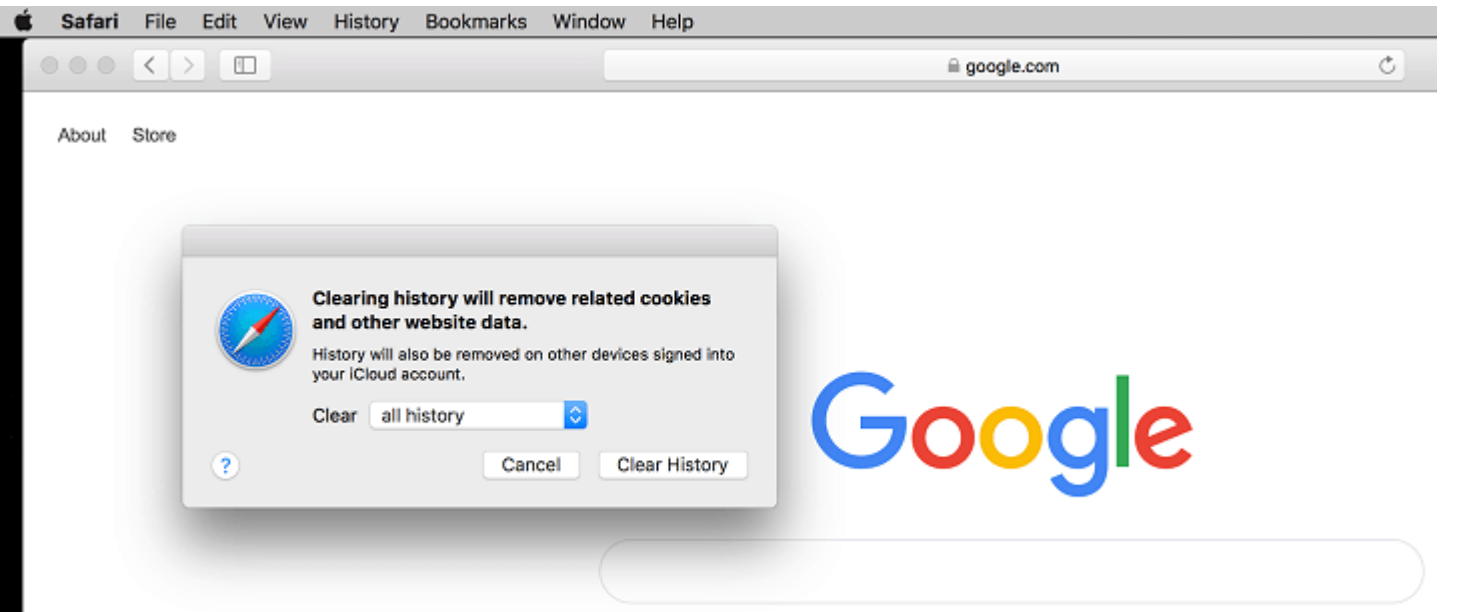

ш

The second option in the Safari browser is to clear *only the browser cache*. Start by going to **Safari** > **Preferences** > **Advanced** and clicking the **Show Develop menu in menu bar**.

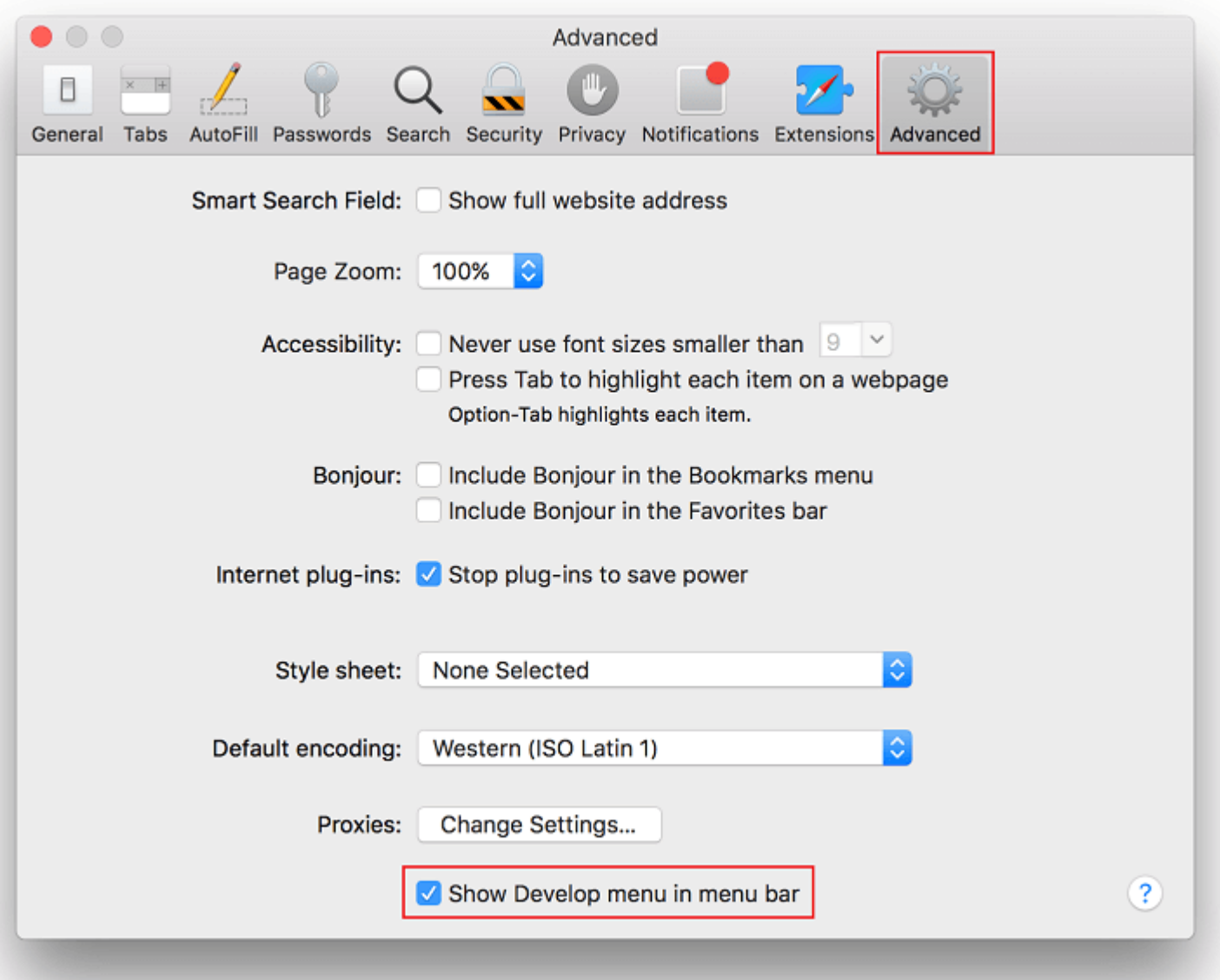

This will add the **Develop** menu item to the toolbar at the top of your screen

Next, go to **Develop** > **Empty Caches** to clear the Safari browser cache.

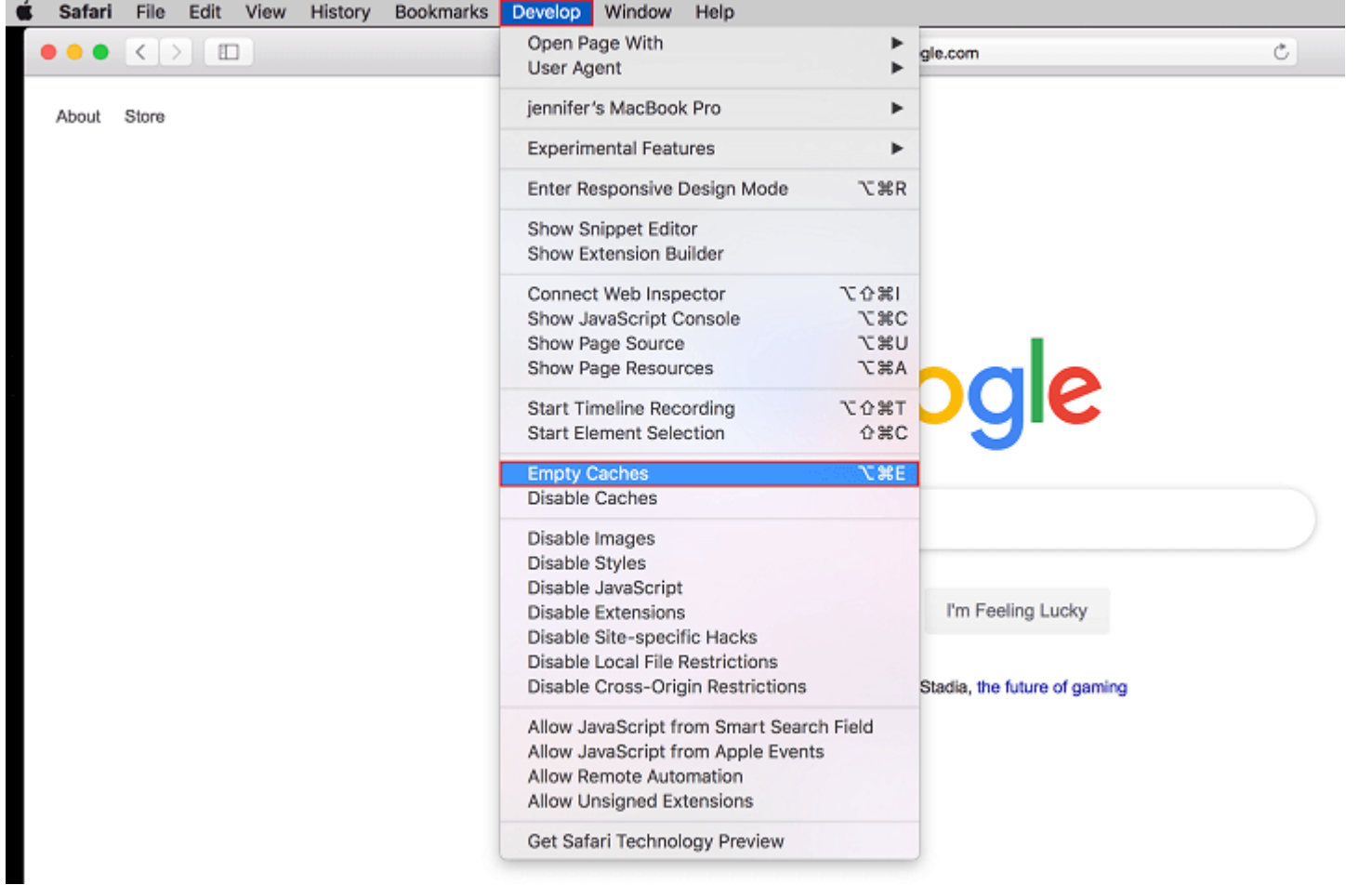

## **How to Clear Browser Cache in Microsoft Edge**

To clear the cache in Microsoft Edge, click the three-dot icon in the upper right hand corner of your browser window and scroll down to **Settings**.

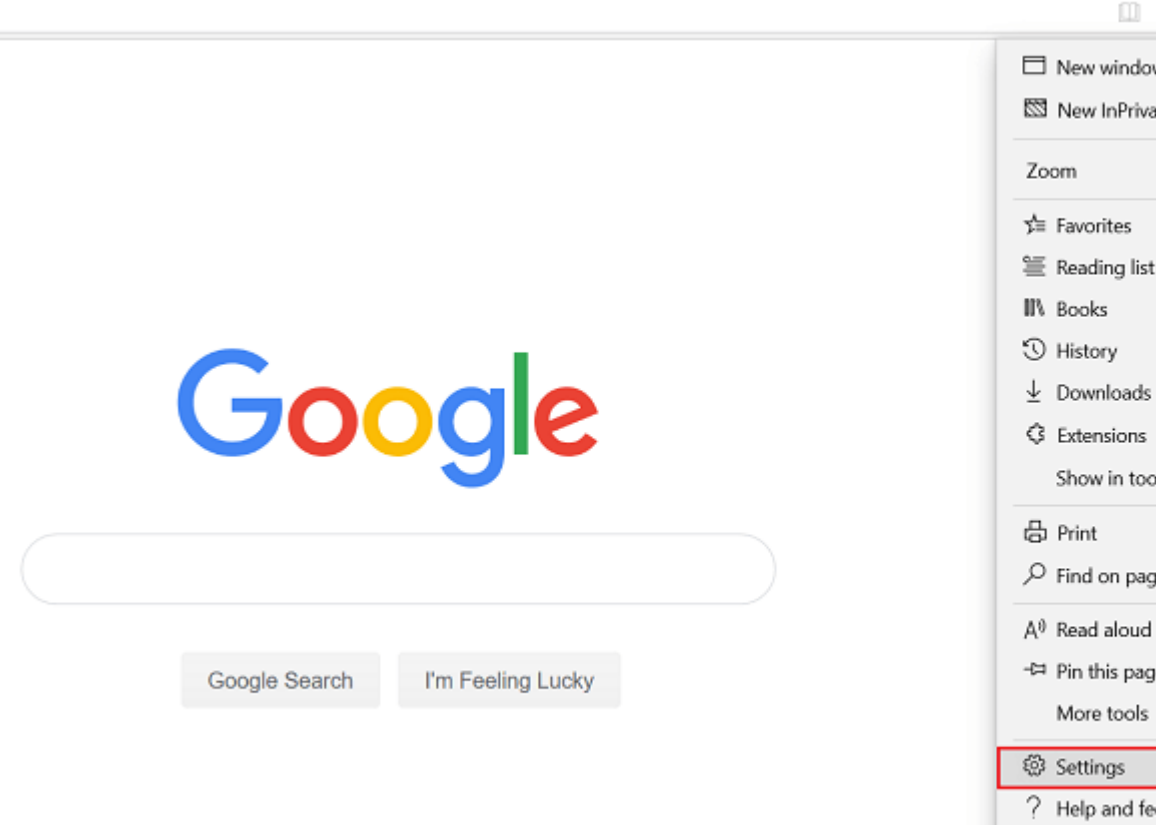

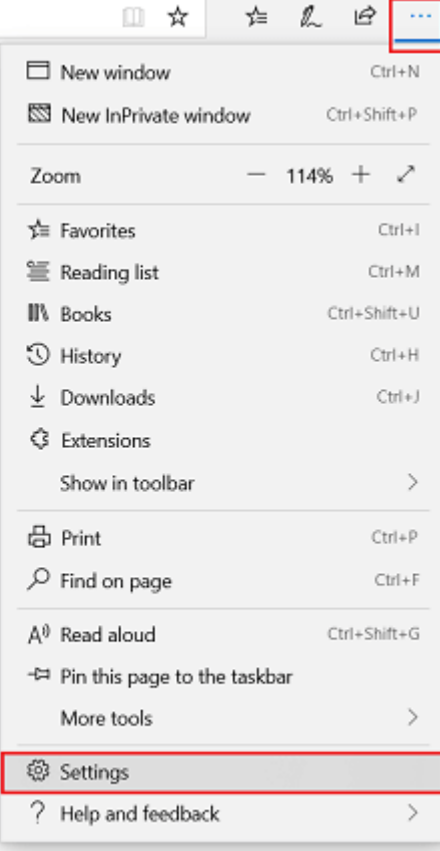

Next, click **Privacy & security** and then the **Choose what to clear** button.

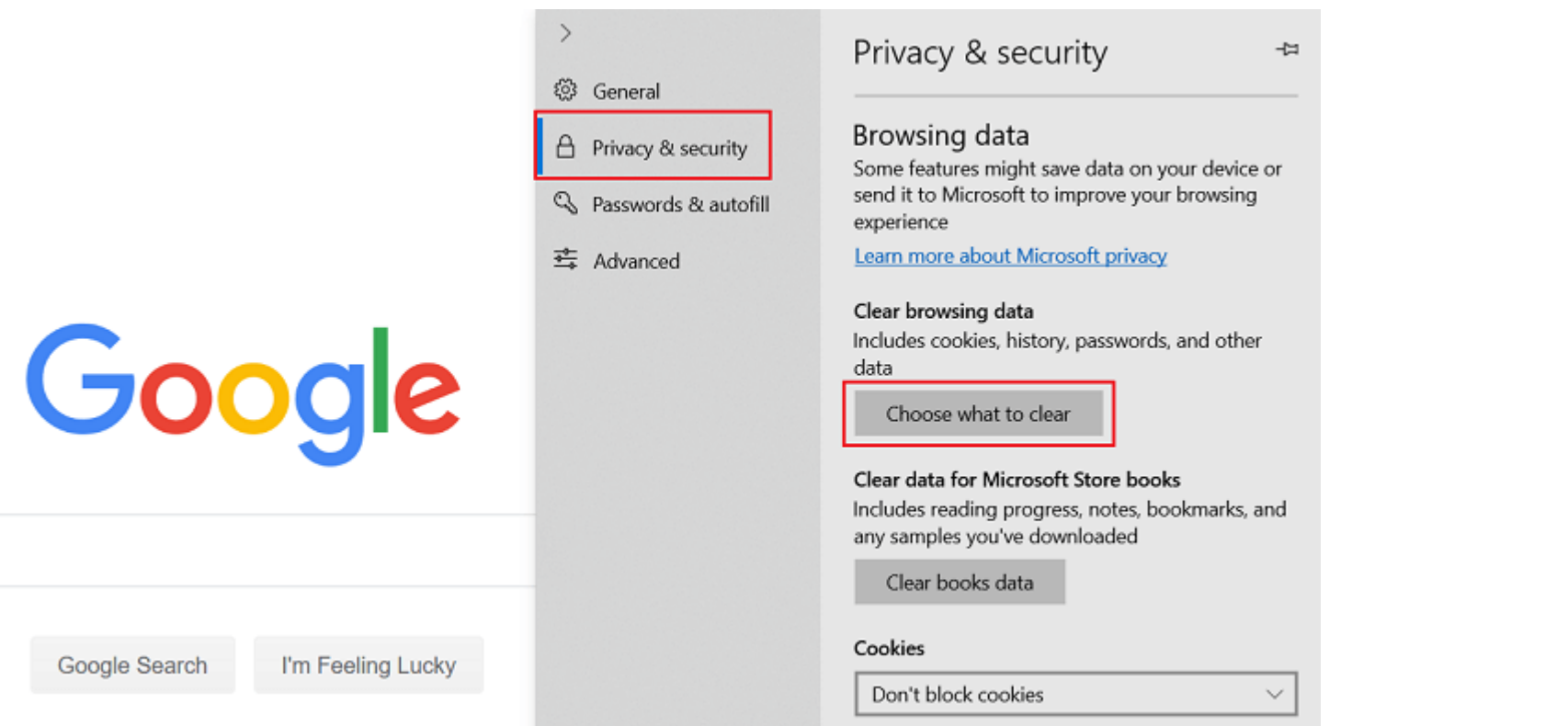

From there, you can decide what browser data to clear, including cached data and files. When you are done, click **Clear**.

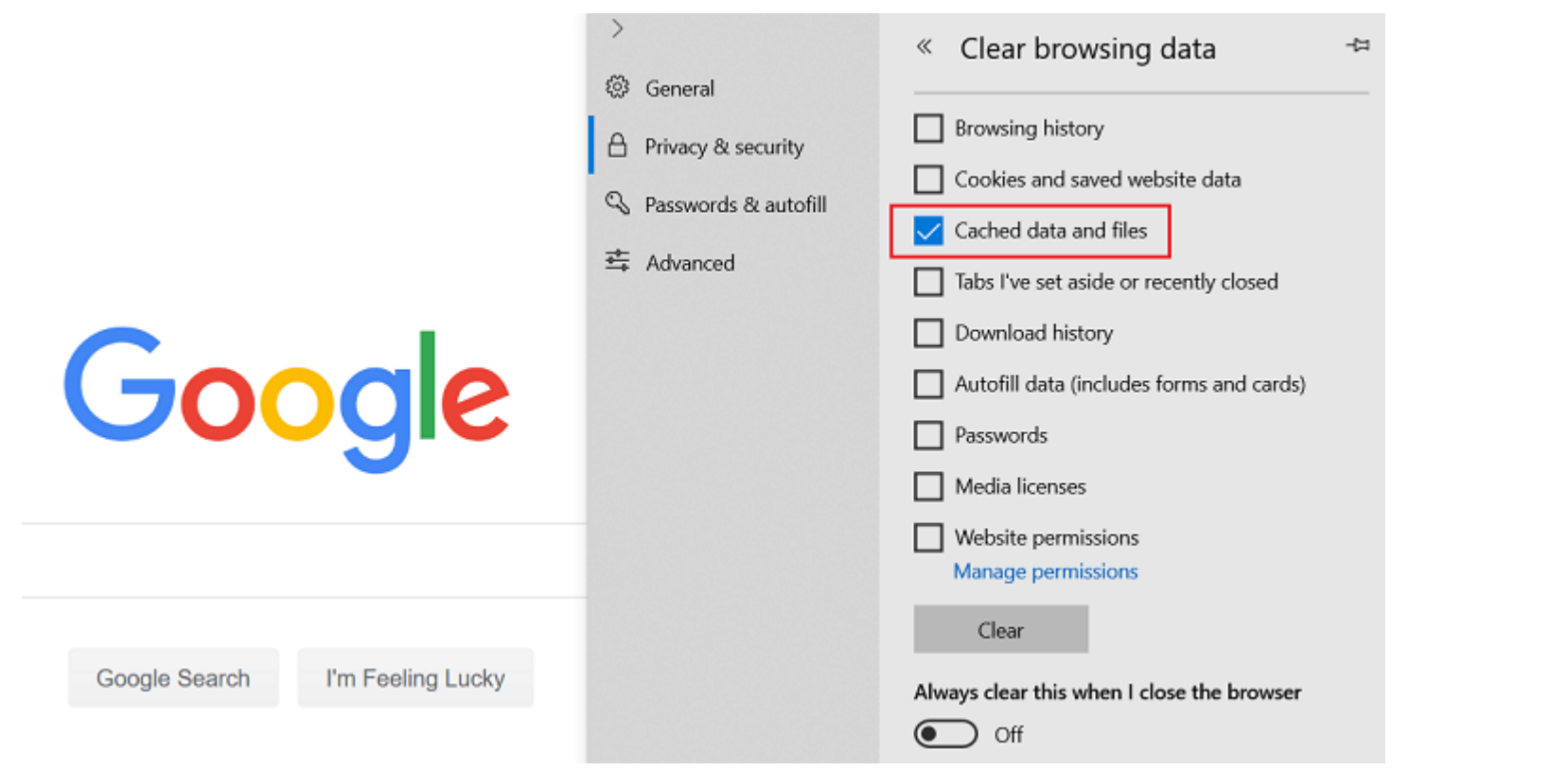